## **Windows Explorer**

Windows Explorer je program (sastavni deo operativnog sistema Windows) koji služi za organizovanje podataka na spoljašnjim memorijama odn. to je program koji se izvršava manipulacija podacima (kopiranje, premeštanje, brisanje i preimenovanje podataka)

Podaci su organizovani (struktuirani) u fajlove (datoteke, dokumenta) Datoteke su grupisane u foldere (direktorijume)

Extenzija je nastavak u nazivu datoteke koji se nalazi iza tačke a označava vrstu datoteke Najvažnije ekstenzije datoteka:

- Textualne datoteke: doc (Microsoft Office Word), txt, rtf, odt (Open Office Writer)
- Bitmapirane slike (fotografije): jpg, gif, bmp
- Vektorske slike: cdr (Corel Draw), dwg (AutoCAD), wmf, emf
- Video zapisi: avi, mpg, mov, vob
- Zvučni zapisi: mp3, wav
- Tabele: xls (Microsoft Office Excel)
- Baze podataka: mdb (Microsoft Office Access)
- Prezentacije: ppt (Microsoft Office PowerPoint)
- Izvršni fajlovi: exe

Pokretanje Windows Explorer-a:

- 1. Start > All Programs > Accessories > Windows Explorer
- 2. Desni klik na dugme Start > Explore
- 3. My Computer > klikne se na dugme Folders u liniji sa alatkama

Levi deo prozora se zove *Explorer Bar* i u njemu se nalazi stablo foldera (*Folder Tree*). Desni deo prozora se zove *Display Contents Area* i u njemu se nalazi sadržaj foldera selektovanog u levom delu

Vidljivost levog dela se podešava naredbom:

View  $\rightarrow$  Explorer Bar  $\rightarrow$  Folders ili klikom na dugme Folders u liniji sa alatkama

Podešavanje vidljivosti linije sa alatkama:

View  $\rightarrow$  Toolbars  $\rightarrow$  Standard Buttons

Podešavanje vidljivosti adresnog polja: View  $\rightarrow$  Toolbars  $\rightarrow$  Address Bar (adresno polje se nalazi u gornjem delu i prikazuje kompletnu putanju foldera selektovanog u levom delu)

Podešavanje vidljivosti statusne linije:

View  $\rightarrow$  Status Bar

(statusna linija se nalazi u donjem delu i prikazuje informacije o selektovanom fajlu ili folderu u levom delu)

Hard disk je obično podeljen na delove u logičkom smislu i ti delovi se zovu particije. Obično se na particiji C: nalazi instaliran operativni sistem u folderu Windows i instalirani programi u folderu Program Files.

Na particiji D: se snimaju korisnički podaci. Virusi u većini slučajeva napadaju particiju C: tako da ako dođe do blokade operativnog sistema i do njegove reinstalacije na particiji C: programi ostaju bezbedni na particiji D:

Oznake spoljašnjih memorija:

- A: Floppy (disketa)
- C: prva particija hard diska (sistemska particija)
- D: druga particija hard diska (particijia podataka)
- E: optička memorija (DVD, CD itd)

Oznake zavise od konkretnog računarskog sistema (navedene oznake su najčešći slučaj)

Kreiranje novog foldera:

File New Folder (pre toga selektovati spoljašnju memoriju na kojoj pravimo folder ili folder čiji će novi folder biti podfolder)

Ime fodera ili dokumenta može imati najviše 255 znakova i ne može sadržati sledeće znakove: \*/ \ | ? < > : "

Pregled podataka o selektovanom objektu (fajlu ili folderu):

- $File \rightarrow Properties$ 
	- za koreni folder (direktorijum) spoljašnje memorije pregled podataka o slobodnom i zauzetom memorijskom prostoru te spolja{nje memorije (Used space – zauzet prostor, Free space – slobodan prostor, Capacity – kapacitet)
- \* za fajlove i foldere (direktorijume) pregled podataka o fajlovima i folderima (Type of file: tip fajla, open with: program kojim se otvara fajl, Location: adresa gde se fajl nalazi, Size: memorijska veli~ina fajla, Created: vreme kada je fajl kreiran, Modified: vreme kada je fajl zadnji put promenjen, Accessed: vreme kada je fajlu zadnji put pristupljeno) i zadavanje atributa za te fajlove i direktorijume
- za folder My Computer u Windows Explorer-u (ili nad ikonom My Computer na radnoj površini) pregled podataka o računarskom sistemu (sa tastature se može pozvati kombinacijom tastera Logo taster + pause).

Snimanje dokumenta u korisničkom programu:

 $File \rightarrow Save$ 

U dijalog prozoru koji se pojavljuje izvršavamo 3 koraka:

1. U padajućoj listi *Save In*: klikom na strelicu na dole biramo oznaku spoljašnje memorije na koju snimamo

- 2. U glavnom delu djalog prozora duplim klikom biramo folder u koji snimamo
- 3. U polju *File Name* upisujemo naziv dokumenta

*Napomena:* U polju *Save as type* se bira tip dokumenta odnosno extenzija

Podešavanje vidljivosti extenzija:

Tools  $\rightarrow$  Folder Options  $\rightarrow$  Kartica View  $\rightarrow$  Hide extensions for known file types Kada je ova opcija isključena extenzije se vide

## **1. Clipboard**

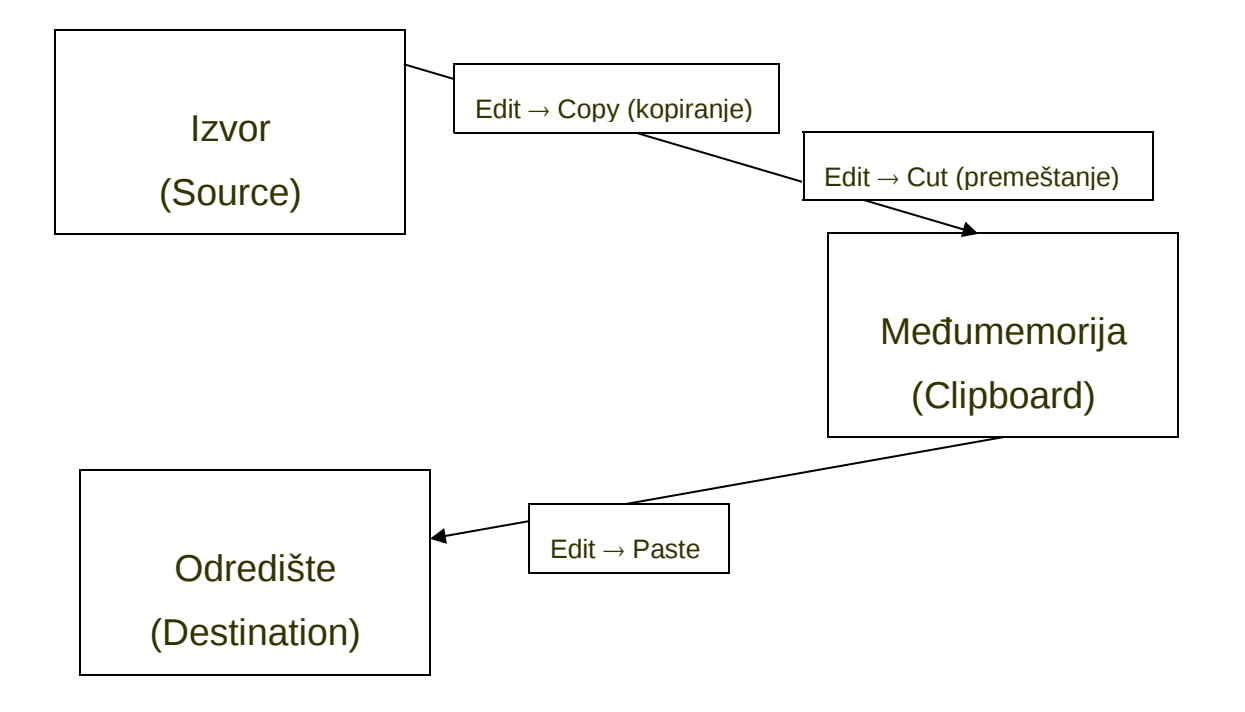

## **2. Drag & Drop**

Pritisnut levi taster = premeštanje Pritisnut levi taster + Ctrl = kopiranje

Selekcija svih podataka u dokumentu: Edit  $\rightarrow$  Select All (Ctrl + A)

Poništavanje prethodno izvedenog postupka: Edit  $\rightarrow$  Undo (Ctrl + Z)

Proglašavanje programa aktivnim pri radu sa više programa (Multitasking-u):

- 1. Klik na oznaku programa u liniji poslova
- 2.  $Alt + Esc$
- $3.$  Alt + Tab

Postavljanje ikone na radnu površinu:

Desni klik na naziv programa u paleti Start > Send To > Desktop (create shortcut)